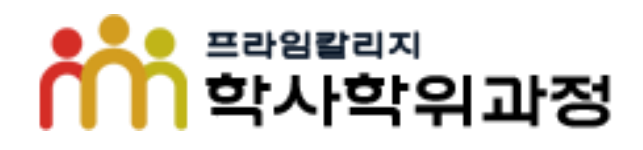

# **결시자 추가(과제물) 시험 학습관리시스템 온라인 신청 방법**

**<신청방법>** 

**1. 사유 선택 및 증빙서류 제출**

**2. 동의서 제출**

### **1. 사유 선택 및 증빙서류 제출**  $-$  내강의실 로그인 후 "결시과제신청 "  $\rightarrow$  과목 선택 →신청 버튼을 클릭 후 사유 및 증빙서류를 제출합니다.

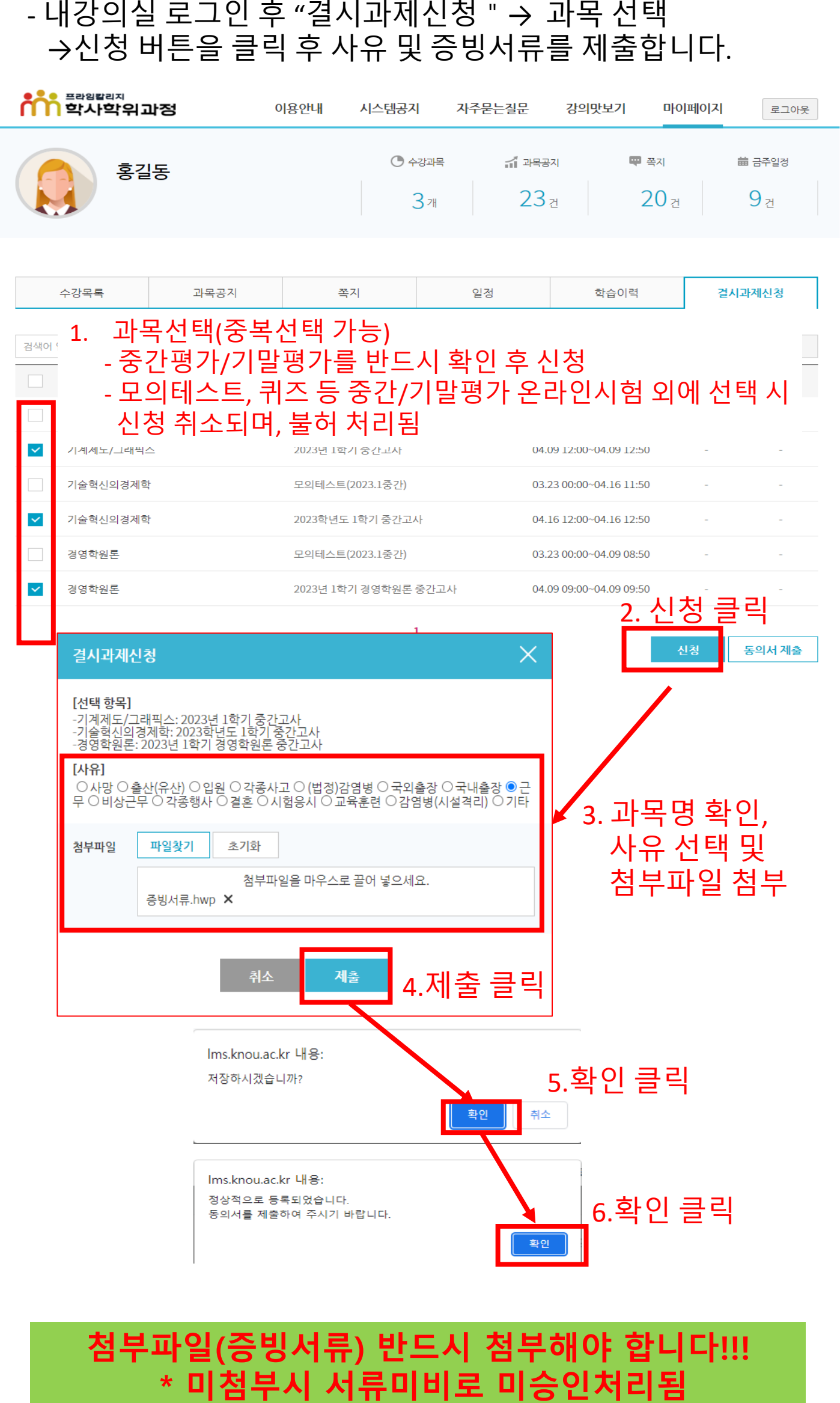

**첨부파일(증빙서류) 반드시 첨부해야 합니다!!!**

#### **2. 동의서 제출**

- 과목을 선택하고 증빙서류를 첨부하면 상태가 "신청중"으로 됩니다. - 상태가 "신청중"으로 표기 되면, 1과목씩 선택하여

동의서를 제출합니다.

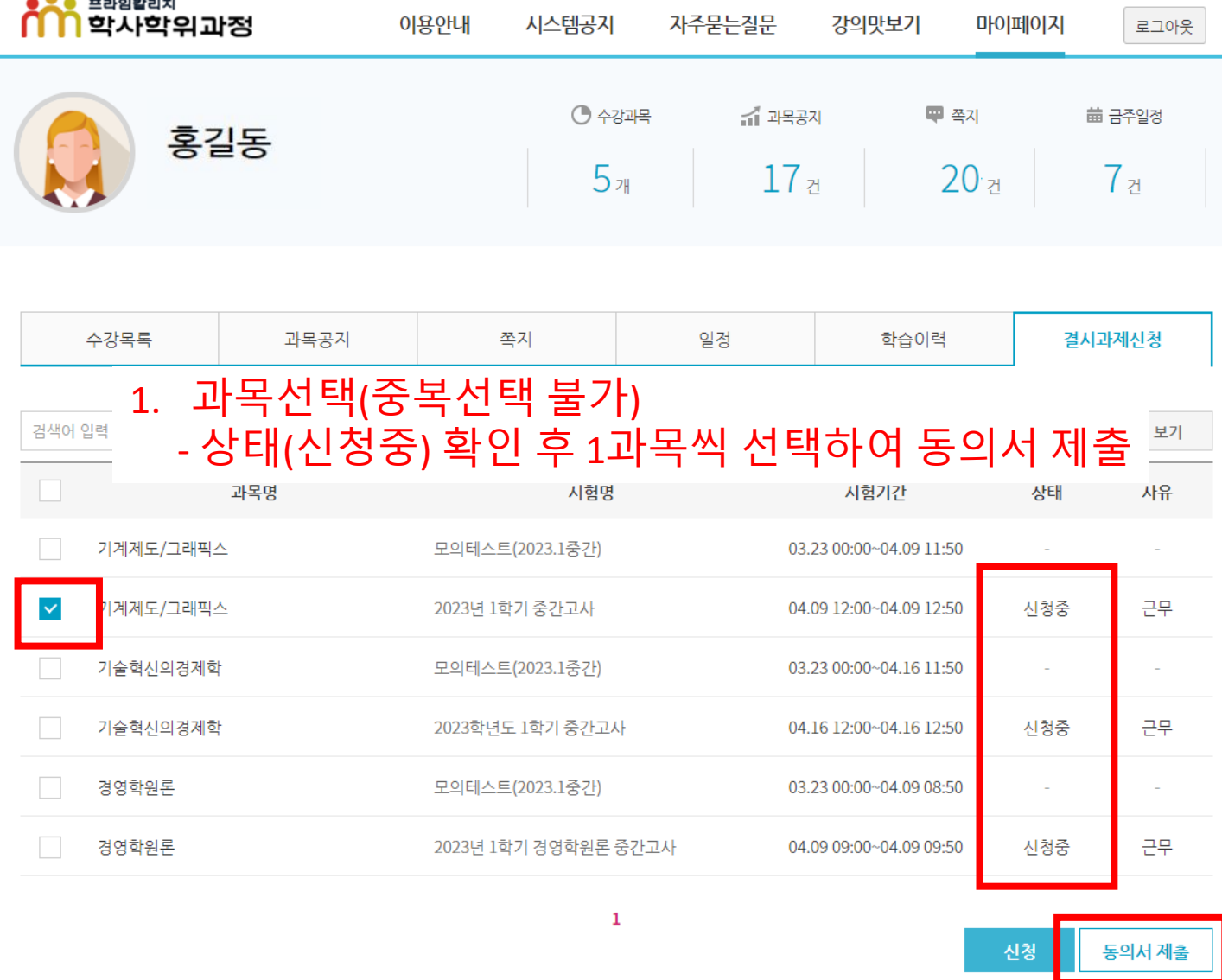

**"동의서 제출"은 한 과목씩 선택하여 제출합니다.** (※ 동의서는 다음 페이지 참고)

**상태가 "신청중" → "신청완료"로 변경**

①**증빙서류 첨부** ②**동의서 제출 후**

**되는지 반드시 확인 바랍니다!**

#### 각종시험 결시승인을 위한 개인정보 수집 이용 동의서

#### ◦ 각종시험 결시 승인 신청

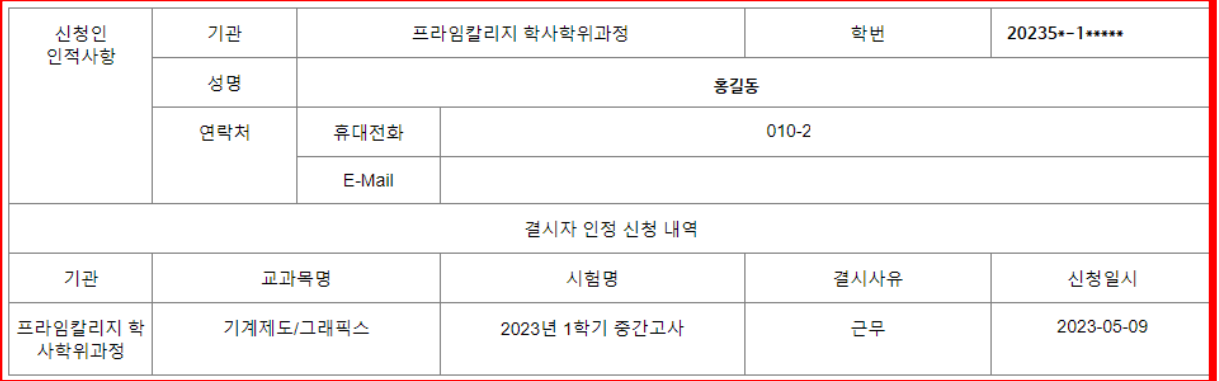

## **1. 인적사항 및 교과목명 확인 필수!!**

한국방송통신대학교에서는 각종시험 결시자 신청과 관련 아래와 같이 개인정보를 수집·이용하고자 아래와 같이 안내드리며 내용을 자세히 읽으신 후 동의 여부를 결정하여 주십시오

◦ 개인정보 수집.이용 동의(필수)

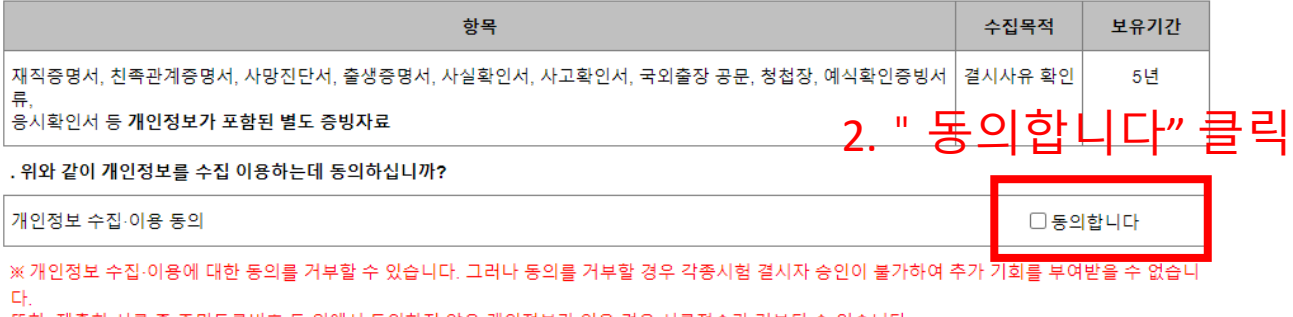

또한, 제출한 서류 중 주민등록번호 등 위에서 동의하지 않은 개인정보가 있을 경우 서류접수가 거부될 수 있습니다.

◦ 고유식별정보 수집,이용 동의 (선택)

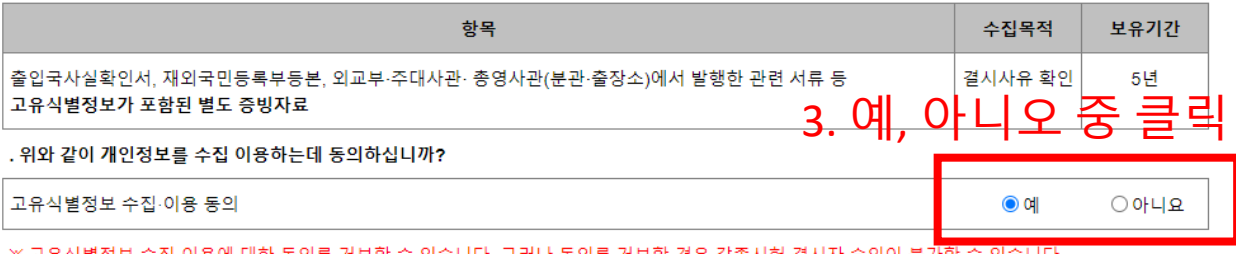

수집∙이용에 대한 동의를 거부할 수 있습니다. 그러나 동의를 거부할 경우 각종시험 결시자 승인이 불가할 수 있습니다. 山유식 별성도 또한, 제출한 서류에 위에서 동의하지 않은 개인정보가 있을 경우 서류접수가 거부될 수 있습니다.

◦ 민감정보 수집.이용 동의(선택)

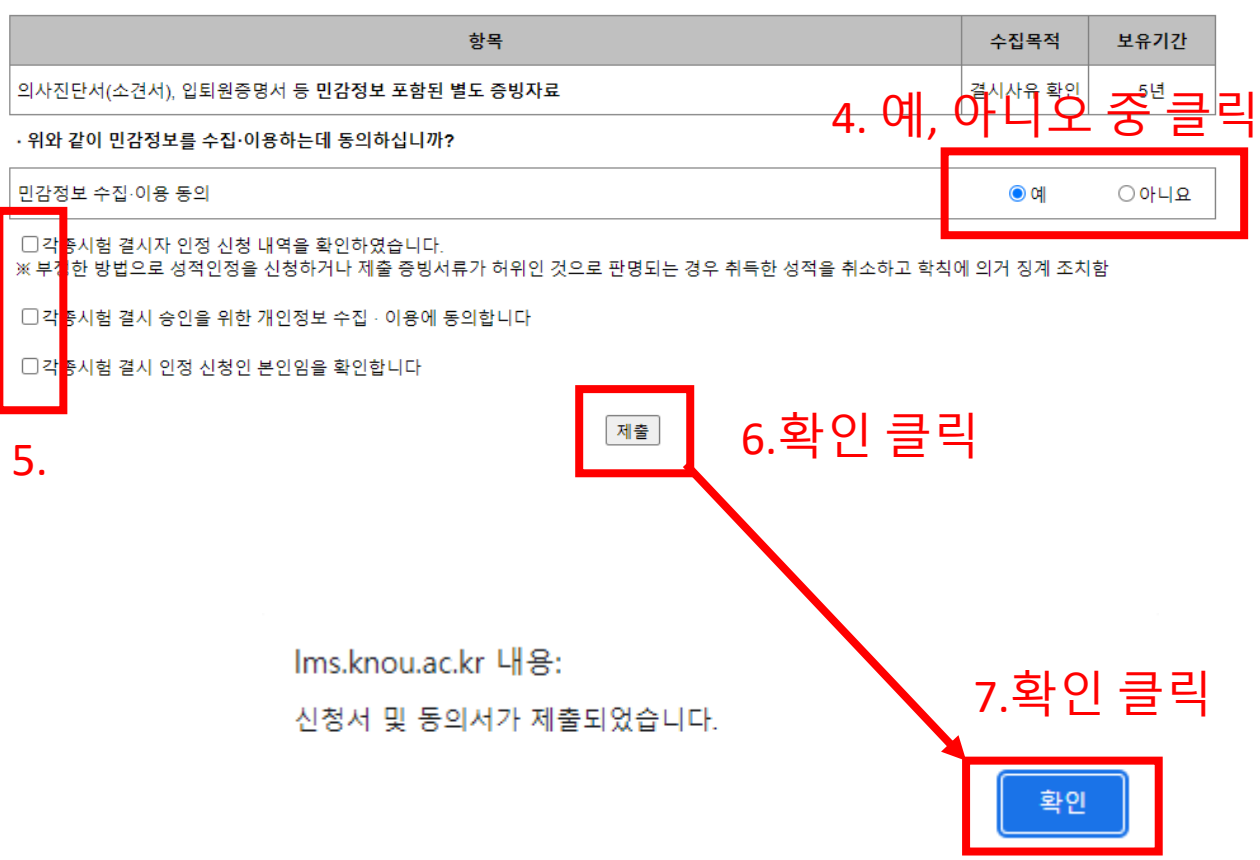

## **2. 신청완료 확인**

**-**상태가 "신청완료"로 변경되었는지 반드시 확인하시기 바랍니다.

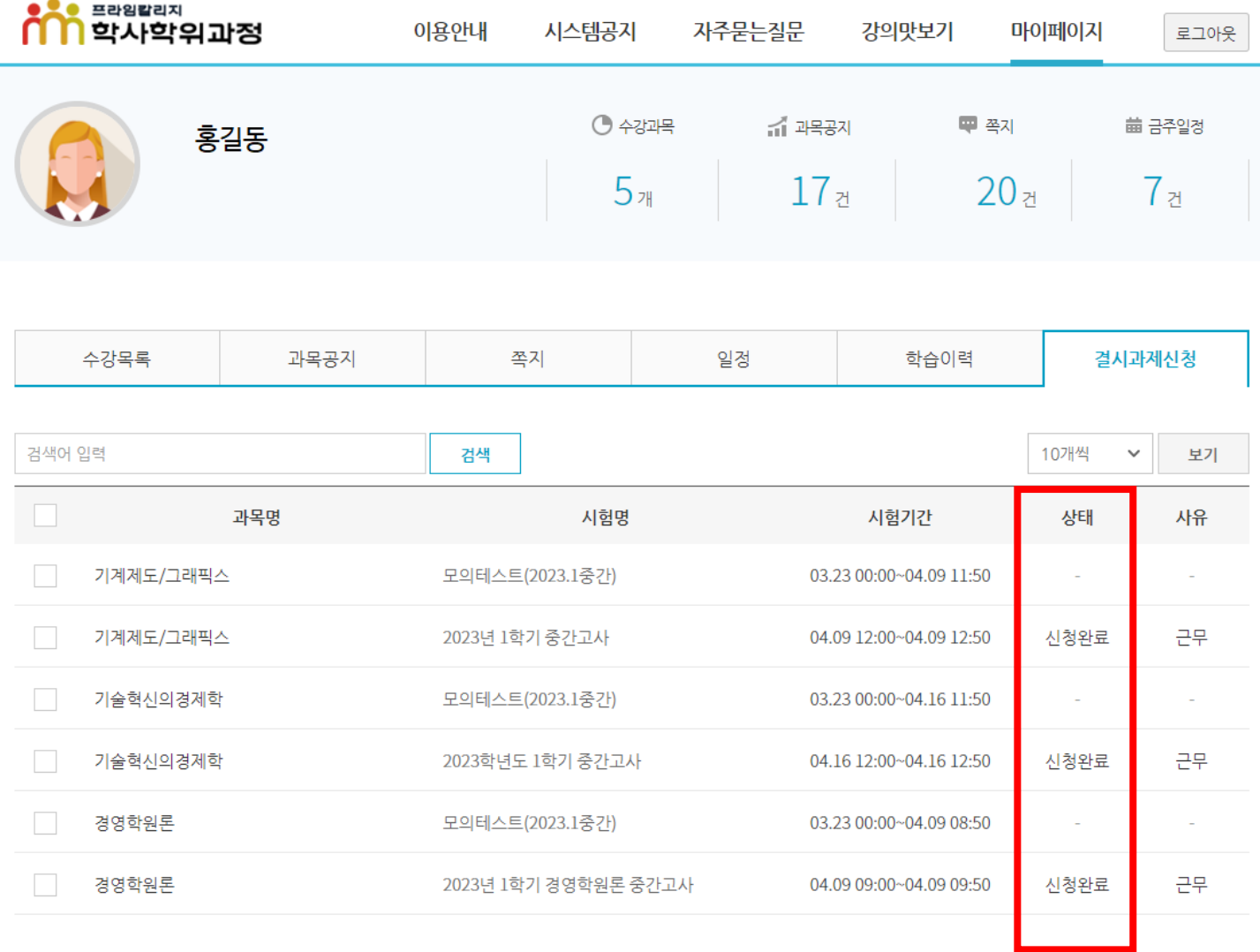

**되었는지 반드시 확인 바랍니다!**

**상태가 "신청중" → "신청완료"로 변경**

**※ 최종 상태가 "신청완료"가 되어야 정상적으로 신청된 것입니다.**

①**증빙서류 첨부** ②**동의서 제출 후**

**※ 상태가 "신청중"인 경우는 신청 절차가 완료되지 않아 결시 미승인 처리 되오니 반드시 신청 완료 상태를 확인하시기 바랍니다.**